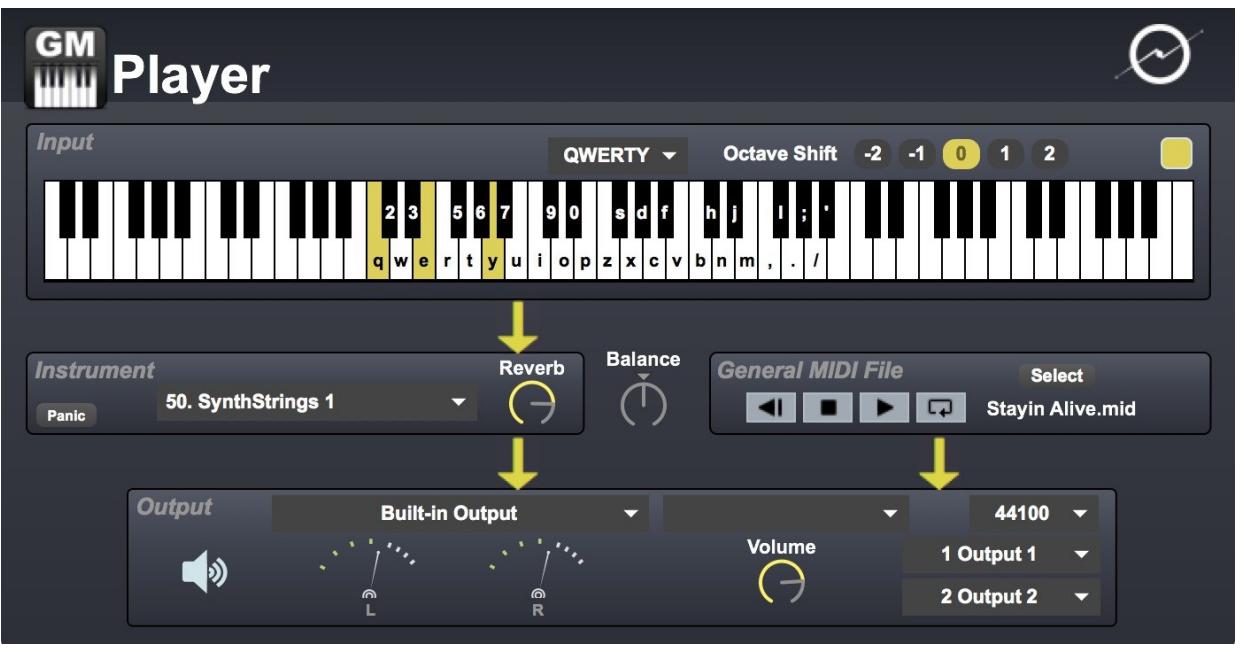

User Documentation

#### **Table of Contents**

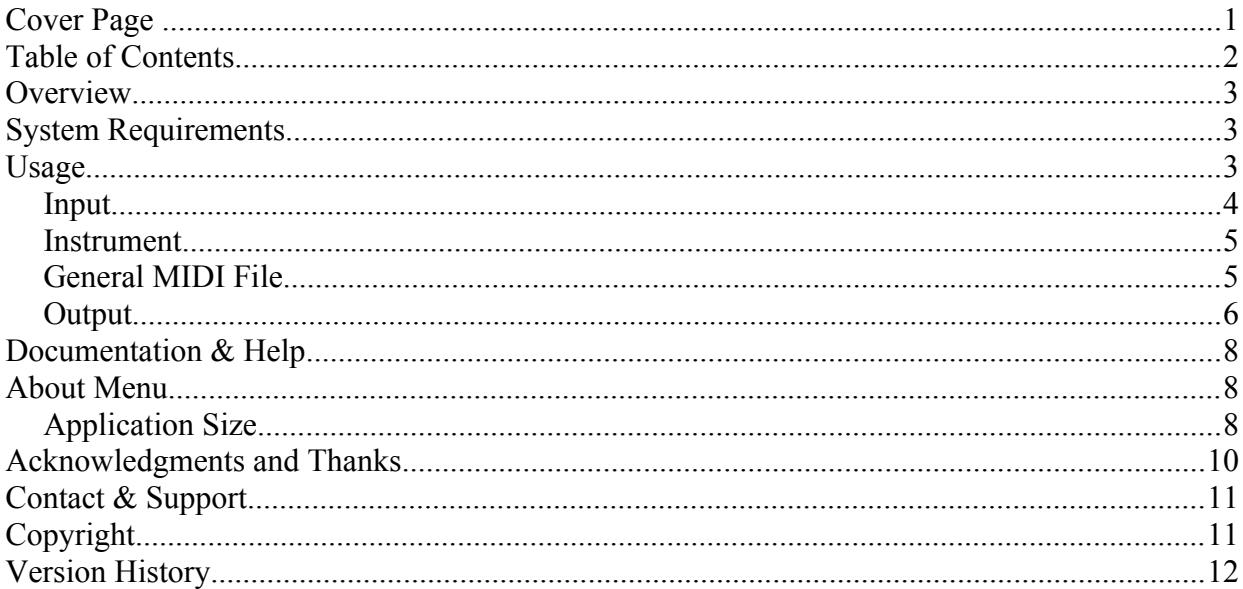

### **Overview**

General MIDI Player is an easy way to use General MIDI (GM) instruments on your Mac; it allows you to play these instruments using either your mouse, computer keyboard, or MIDI device (both hardware and software). Beginning with version 2.0, it also allows you to play back General MIDI files. It has a simple, one-screen interface, that will let you start making music with your favorite GM instruments in seconds!

### **System Requirements**

General MIDI Player should work fine on any Intel-based Macintosh using OS X version 10.7.x through 10.13.x You need to be able to access the Apple App Store to purchase General MIDI Player.

### **Usage**

General MIDI Player is divided into four sections: Input, Instrument, General MIDI File and Output.

#### *Input*

The Input section lets you specify what method of note input you prefer: mouse-based, using the virtual keyboard; MIDI note input from either a hardware or software MIDI-note-generating device; or by using your computer's QWERTY keyboard.

In mouse mode, just click the keys on the virtual keyboard.

In MIDI mode, you must choose the MIDI input device and MIDI input channel which you would like to use for note input. You can choose the "Any" choice for MIDI channel if you want to play notes from any incoming MIDI channel.

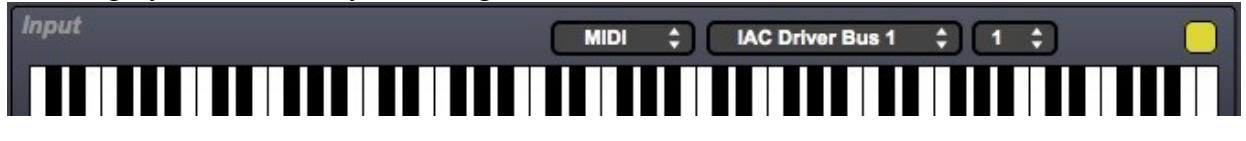

In QWERTY mode, you have the ability to shift the notes that the computer keys map to up or down by two octaves, using the provided buttons. You also will see a legend displayed on the virtual keyboard as well. *For users of non-US keyboard layouts, press as many keys on your keyboard as you can, and the appropriate letters will appear on the on-screen keyboard.*

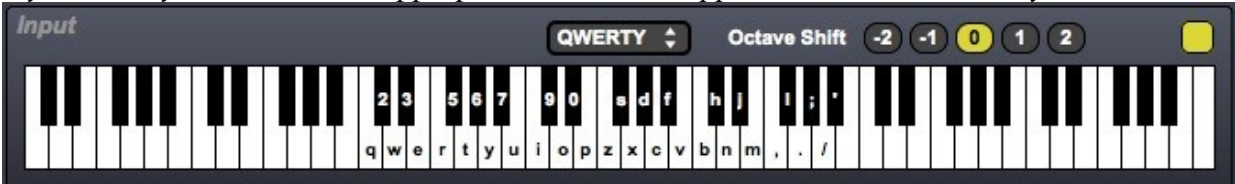

You can also shift octaves by using the left or right arrow keys on your computer's keyboard.

In any of the three modes, you can select the color of the active keys – click the yellow square just above and to the right of the keyboard, and you will be presented with a standard Mac color picker to choose your desired color.

#### *Instrument*

The Instrument section is where you select your GM instrument. Just select from the drop down list:

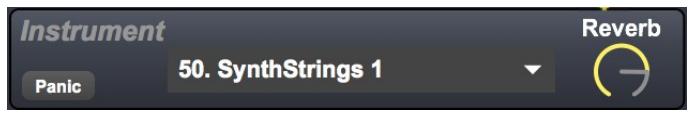

You can also change instruments by using the up or down arrow keys on your computer's keyboard.

You can adjust the reverb amount using the Reverb dial.

If you encounter any "hung" notes that will not stop playing, you can press the Panic button, which will silence all playing notes.

#### *General MIDI File*

The General MIDI File section allows you to select a type 1 General MIDI file for playback. Either drag a MIDI file from the Finder to the area, or press the Select button to select the file

from a file dialog. Press the Play button to hear the file, the Stop button to stop (pause) the playback, and the Rewind button to go back to the beginning of the sequence. Pressing the Loop toggle will cause the MIDI file to play back continuously, restarting from the beginning when it reaches the end.

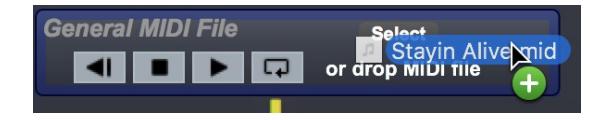

#### *Output*

To hear the audio output, be sure that audio processing is turned on:

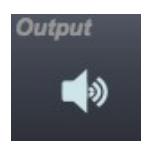

You can control the relative volumes of the General MIDI instrument and the General MIDI File playback using the Balance knob:

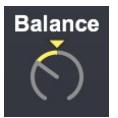

Be sure to select the audio driver, output device, sample rate, output channels and volume that you desire:

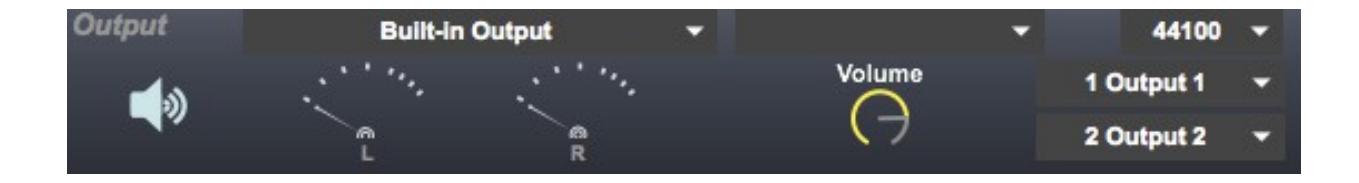

#### **Documentation & Help**

General MIDI Player can launch its full documentation (this document) from within the application itself; just go to the Documentation menu, and choose "General MIDI Player Documentation". This will launch a PDF viewing application in which to view the documentation.

#### **About Menu**

The About General MIDI Player menu item (in the General MIDI Player menu) will replace the main screen with the About screen. You can also display the About screen by clicking on the General MIDI Player icon or text at the top of the main screen. The About screen (see below) shows version information about the application, copyright information, acknowledgments, and has a direct link to the General MIDI Player home and support pages.

#### *Application Size*

The About screen also lets you adjust the overall application size; you have 5 options: 75%, 100%, 125%, 150% or 200%. Adjust the size for whatever suits your screen size and needs the best.

Click the Close button (or the General MIDI Player icon or text) to return to the main application screen.

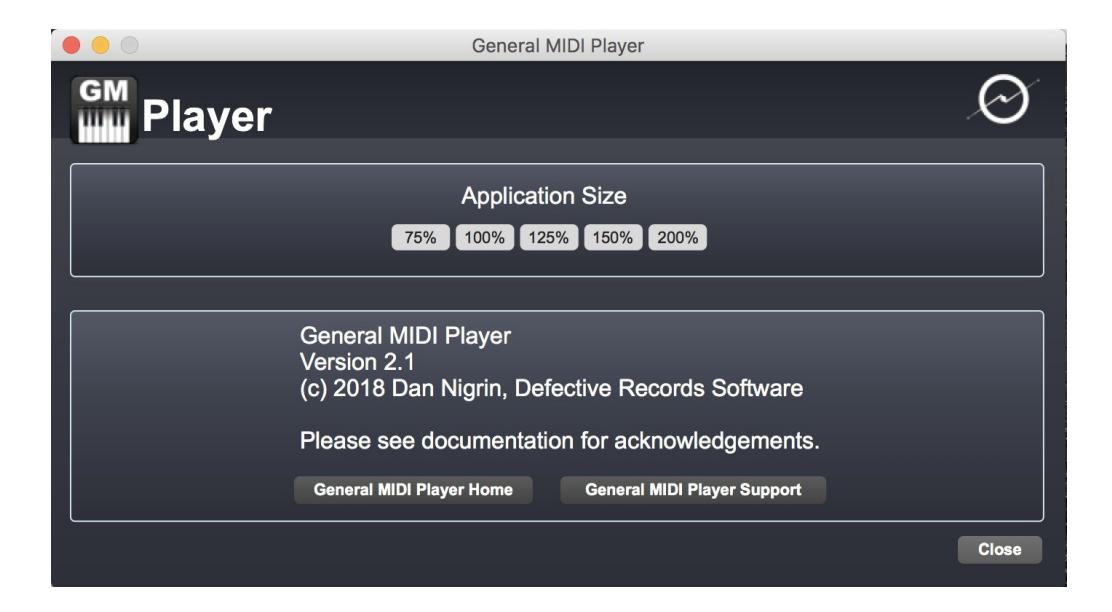

#### **Acknowledgments and Thanks**

General MIDI Player was created using Cycling '74's Max ([http://www.cycling74.com](http://www.cycling74.com/)) software.

I'd like to thank Oli Larkin and James Howard Young for their help in figuring out the various issues involved in getting a Max application up on the Apple App Store. Also thanks to everyone at Cycling '74 and on the Cycling '74 forums [\(http://www.cycling74.com/forums\)](http://www.cycling74.com/forums) for their invaluable help with Max issues.

General MIDI Player uses, with permission, two external objects (getpaths, createfolder) by Jasch [\(http://www.jasch.ch/dl\)](http://www.jasch.ch/dl) - I'm indebted to him for them. Jasch's externals are LGPL licensed, <http://www.gnu.org/licenses/lgpl.html>.

# **Contact & Support**

Product Page <http://defectiverecords.com/generalmidiplayer/>

Support Forum <http://defectiverecords.com/forum/index.php?p=/categories/general-midi-player>

Dan Nigrin [dan@defectiverecords.com](mailto:dan@defectiverecords.com)

# **Copyright**

General MIDI Player is Copyrigh t © 2012-2018 by Daniel Nigrin and Defective Records Software. All rights are reserved.

# **Version History**

Version 2.1

- Submitted to App Store on February 15, 2018
- Added ability to loop MIDI files
- MIDI input on channel 10 now correctly plays Standard General MIDI drum sounds
- Audio now switched ON by default on app startup
- Built with Max version 7.3.4 (1d56897 64-bit)

Version 2.0

- Submitted to App Store on December 21, 2017
- Added ability to playback type 1 General MIDI files
- Clicking on Defective Records icon no longer opens two separate web pages
- Built with Max version 7.3.4 (1d56897 64-bit)

Version 1.5

- Submitted to App Store on November 22, 2017
- Added sample rate selector
- Added pitch bend response when in MIDI mode
- Now runs in 64 bit mode by default
- Fixes crash on startup or altered graphics when running on Mac OS 10.13.x
- Built with Max version 7.3.4 (de5a74a 64-bit)

Version 1.4

- Submitted to App Store on March 5, 2016
- Added ability to scale application size smaller or larger
- Fixed bug in which external MIDI data on channels other than 1 would not respect which instrument had been selected for playback
- Built with Max version 7.1.0 (667771f 32-bit)

Version 1.3.1

- Submitted to App Store between February 8, 2015 June 17, 2015
- Added ability to pick color of highlighted notes
- Made keyboard two octaves larger
- Increased size of keys slightly
- Built with Max version 7.0.4b (499bd06 32-bit)

Version 1.3

- Submitted to App Store between April 16, 2013 November 30, 2013
- Added new Reverb control
- Added new Output section, allowing for selection of any CoreAudio output device
- Overall volume level of application increased
- Application now complies with Mac App Store sandbox restrictions
- Built with Max version 6.1.5 (2117171 32-bit)

Version 1.2

- Submitted to App Store February 28, 2012
- Added new Volume control
- Now remembers last selected instrument, volume, input method, and MIDI

device/channel from your last session

• Built with Max version 6.0.4 (52278)

Version 1.1

- Submitted to App Store February 18, 2012
- Expanded keyboard coverage in QWERTY mode
- New ability to change octaves with left/right arrow keys in QWERTY mode
- New ability to change instrument with up/down arrow keys
- Built with Max version 6.0.4 (52278)
- Went live on App Store on February 21, 2012

Version 1.0

- Submitted to App Store January 28, 2012
- Built with Max version 6.0.3 (51824)
- Went live on App Store on January 31, 2012